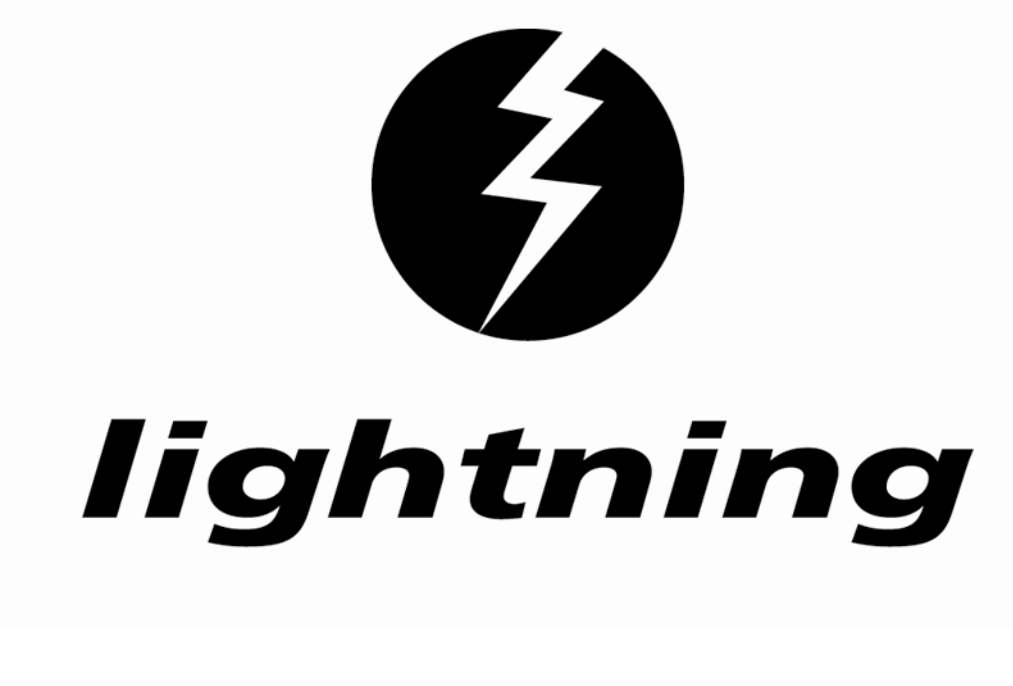

# **ETT FÖRSTORINGSPROGRAM PÅ DATORN**

# **ANVÄNDARHANDLEDNING**

**© 2007**

# **Innehåll**

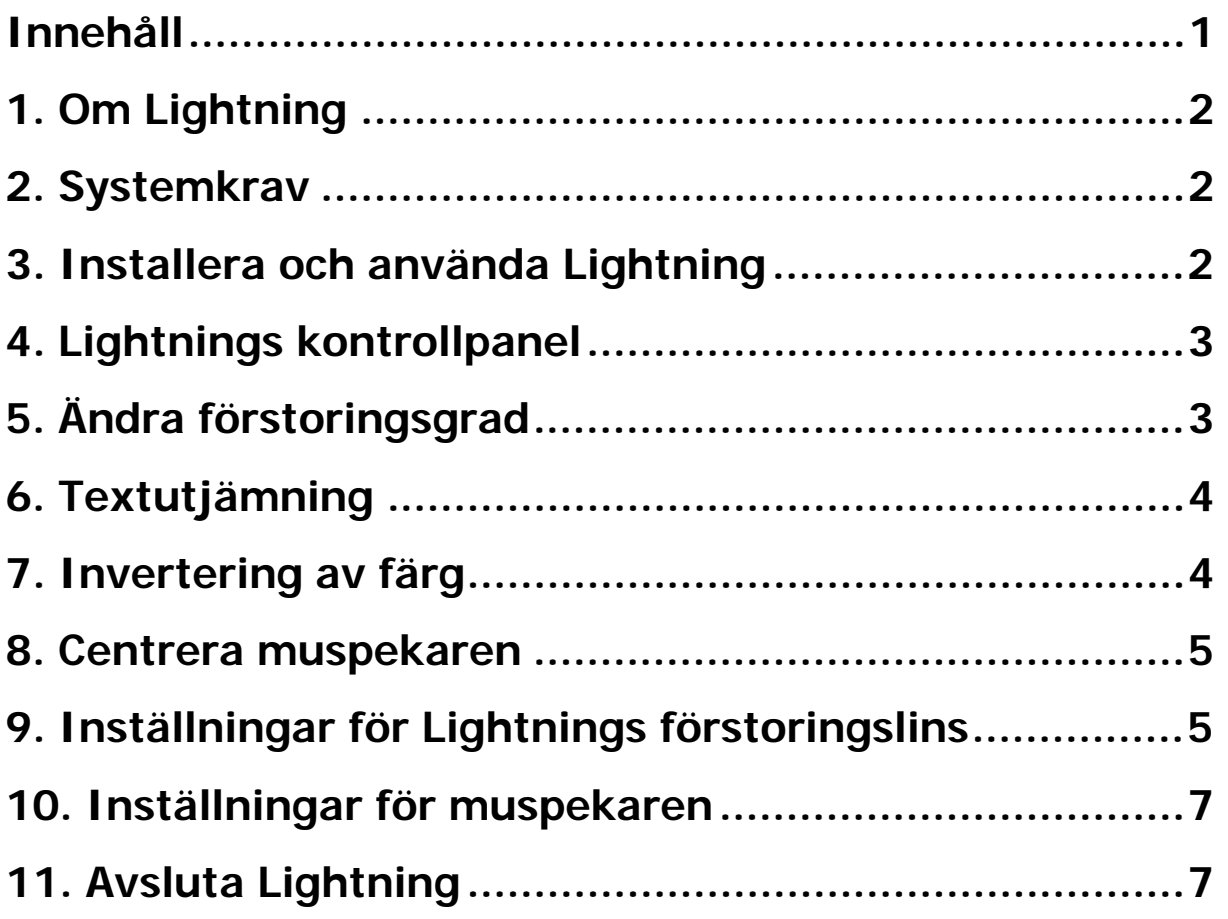

# **1. Om Lightning**

**Lightning är ett förstoringsprogram för den moderna PC:n. Allt som syns på skärmen kan förstoras upp till 32 gånger. Det fungerar väl ihop med de flesta Windowsapplikationerna och även video-klipp kan förstoras. Programmet är lätt att installera och är lika lätt att använda.** 

## **2. Systemkrav**

- **Windows XP eller Vista**
- **233 MHz processor**
- **128 MB RAM**
- **4 MB ledigt utrymme på hårddisken**

## **3. Installera och använda Lightning**

#### **Installera från CD**

**Lightning installeras från CD.** 

- **1. Placera Lightning CD:n i CD-läsaren**
- **2. Installationen startar automatiskt. Följ instruktionerna på skärmen.**

### **Använda Lightning**

**Lightning kommer att förstora automatiskt när du startar datorn. Om du inte vill att programmet ska starta automatiskt välj Start/Alla program/Autostart, högerklicka på "Lightning" och välj Ta bort.** 

**För att använda Lightning kan du antingen dubbelklicka på genvägen på Skrivbordet, eller klicka på Start/Alla program/Sensory/Lightning. En dialogruta, där du kan**  **göra olika inställningar, dyker upp i det övre vänstra hörnet på skärmen.** 

# **4. Lightnings kontrollpanel**

**I Lightnings kontrollpanel kan du göra följande inställningar:** 

- **Ändra förstoringsgrad (avsnitt 5)**
- **Textutjämning (avsnitt 6)**
- **Invertering av färg (avsnitt 7)**
- **Centrering av muspekaren (avsnitt 8)**
- **Inställningar för förstoringslinsen (avsnitt 9)**
- **Inställningar för muspekaren (avsnitt 10)**

**Kontrollpanelen lägger sig i det övre vänstra hörnet på skärmen. När du öppnar en applikation som t.ex. Word, kommer Lightning fortfarande att vara igång även om kontrollpanelen inte syns. Om du vill se kontrollpanelen för att kunna göra ändringar i inställningarna, klicka på Lightning i Aktivitetsfältet eller håll nere ALT-tangenten och hoppa med TAB tills du ser Lightnings kontrollpanel eller håll ner Ctrl och \* på det numeriska tangentbordet.** 

**Lightning kan styras med musen eller genom att man använder det numeriska tangentbordet för att navigera till menyerna i Lightnings kontrollpanel.** 

# **5. Ändra förstoringsgrad**

**Nedtill i kontrollpanelen finns två rutor med siffror i.** 

**X anger förstoring på bredden och Y anger förstoring på höjden. För att ändra förstoringsgraden klickar du uppåt eller nedåt på rullningslisterna.** 

**Om du markerat alternativet X=Y längre upp i kontrollpanelen, kommer siffrorna alltid att vara lika. Om du avmarkerar alternativet X=Y kan du ställa in förstoringsgraden på bredd och höjd oberoende av varandra. Lightning kommer att minnas dina val nästa gång programmet startar. Du kan gå in och göra ändringar när som helst utifrån dina behov.** 

**Du kan öka eller minska förstoringen genom att trycka ner CTRL och + (plus) eller - (minus) på det numeriska tangentbordet.** 

# **6. Textutjämning**

**Allting på skärmen är uppbyggt av kvadratiska pixlar, så när du använder hög förstoringsgrad kan bokstäver och bilder se "kantiga" ut, vilket kan försvåra tolkningen. Textutjämningen kan förbättra bokstävernas utseende genom att fylla ut kantlinjerna.** 

**Klicka på knappen Inställningar i Lightnings kontrollpanel. Då öppnas inställningsfönstret. Alternativet "Textutjämning" hittar du i det högra hörnet av inställningsfönstret. Alternativet är som standardinställning förbockat.** 

# **7. Invertering av färg**

**Vissa människor föredrar ljus text mot mörk bakgrund framför mörka bokstäver mot ljus bakgrund.** 

**Genom att klicka på inverteringsknappen på kontrollpanelen kan du invertera färginställningarna på skärmen.** 

**När du nästa gång trycker på knappen återgår färgerna till det normala.** 

**Du kan också komma åt inverteringsfunktionen inifrån Lightnings inställningsfönster.** 

**När du bockar av alternativet återgår färgerna till det normala.** 

**Om du använder tangentbordet för att styra Lightning är kortkommandot Ctrl / på det numeriska tangentbordet.** 

**I Microsofts Operativsystem kan man ändra färgscheman, teckensnitt och storlekar.** 

### **8. Centrera muspekaren**

**Om du vill centrera musen i förstoringslinsen, öppna Lightnings inställningsfönster genom att klicka på knappen Inställningar på kontrollpanelen. Bocka i alternativet "Centrera musen" i det nedre högra hörnet av inställningsfönstret.** 

## **9. Inställningar för Lightnings förstoringslins**

**Linsalternativen kan du hitta i inställningsfönstret,**  genom att klicka på knappen Inställningar **kontrollpanelen. Där ser du vilka olika alternativ som finns att välja på så att du kan förändra förstoringslinsens utseende och funktion.** 

## **9.1 Sex förstoringsalternativ**

#### **Helskärmsförstoring**

**Förstoring i helskärmsläge är det förvalda och mest använda alternativet. I detta läge förstoras hela skärmen.** 

#### **Förstoringslins**

**När du väljer alternativet längst upp till höger får du en kvadratisk förstoringslins runt muspekaren. När du rör musen över skärmen ser du detaljerna inom ett litet område runt muspekaren – resten av skärmen är inte förstorad.** 

#### **Förstoringslinjal med normalstor muspekare**

**När du väljer alternativet förstoringslinjal, skapas en horisontell förstorande "remsa" tvärs över skärmen. Du styr förstoringslinjalen genom att röra muspekaren upp och ner över skärmen. Vissa användare har upptäckt att det är bättre att öka förstoringen på höjden, men inte på bredden. För att åstadkomma detta bockar du av alternativet X=Y och ställer in Y-värdet ett steg högre än X-värdet.** 

#### **Förstoringslinjal med förstorad muspekare**

**Som ovan, men med en förstorad muspekare som enbart syns inom förstoringslinjalen. Användbar för att läsa en text rad för rad.** 

#### **Vertikal och horisontell skärmdelning**

**Det finns tillfällen när det är användbart att se halva skärmen i normal storlek och halva med valfri förstoring. Genom att klicka på ett av de två alternativen kan du välja en sådan skärmdelning. När du gjort ditt val dyker ytterligare tre alternativ upp längst till höger i dialogrutan. Dessa ger dig valet att förstora valfri halva av skärmen (överdel/nederdel**  **respektive vänster/höger) eller automatisk överflyttning av förstoringen beroende på vilken sida av skärmen muspekaren befinner sig.** 

# **9.2 Fyra knappar för justering av linsen**

**Det finns fyra knappar i överkanten av den utökade dialogrutan som styr storlek och form på förstoringslinsen. Du kan välja på många olika former på linsen, förutom helskärm. Experimentera med olika form för olika ändamål. T.ex. kan du förlänga linsen vertikalt för att läsa en kolumn med siffror.** 

## **10. Inställningar för muspekaren**

**Det är möjligt att ändra färgen på muspekaren om den vita muspekaren inte passar dig. Klicka på knappen med muspekaren. Ett antal färgalternativ dyker upp. Välj det alternativ som passar dina behov bäst och klicka på OK.** 

# **11. Avsluta Lightning**

**För att avsluta Lightning klickar du på krysset (X) i det övre högra hörnet i Lightnings dialogruta.** 

**Lycka till med Lightning, ditt nya förstoringsprogram.**